# **Příloha č.1**

# **Pracovní list – LEKCE 1**

## **Název**

Blikání LED

### **Seznam součástek**

- 1. Arduino UNO R3
- 2. LED
- 3. Rezistor

## **Seznam použitých bloků**

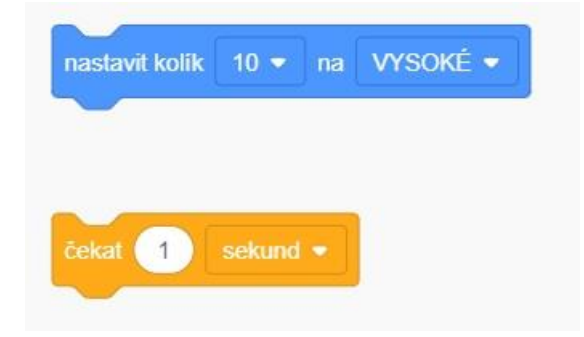

## **Schéma zapojení**

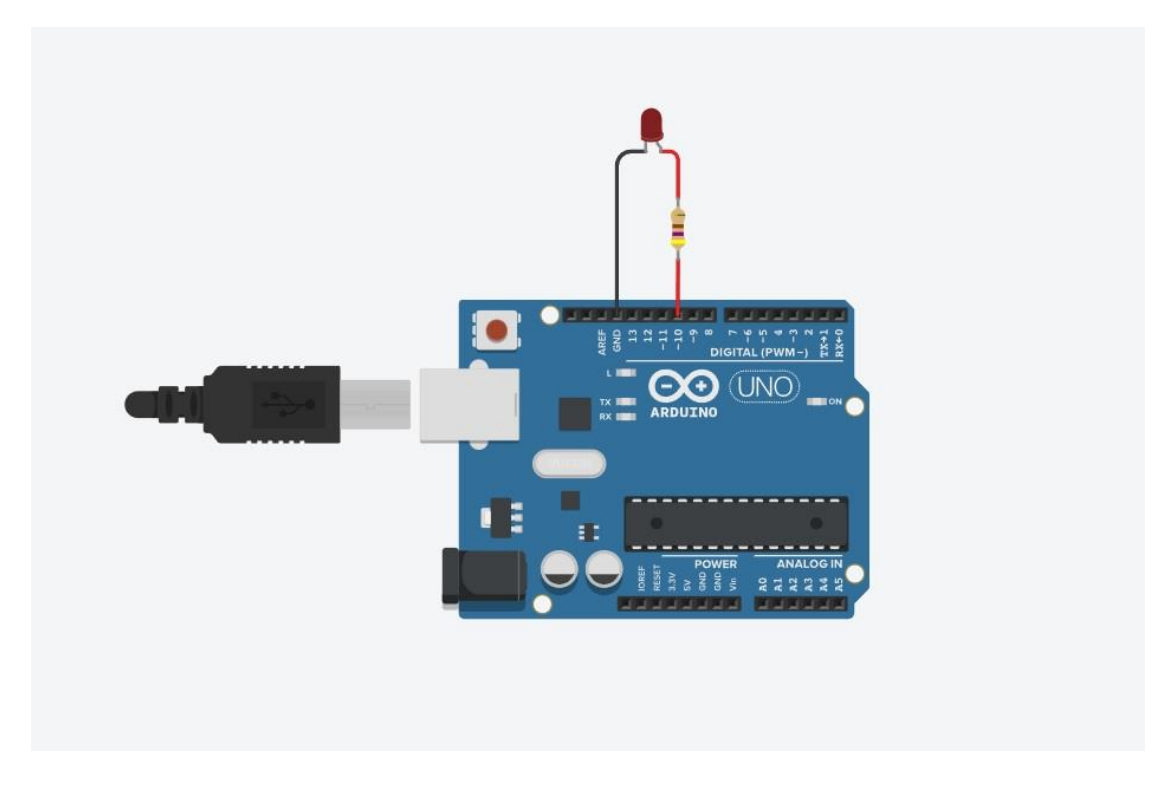

## **Zadání**

- 1. Pečlivě si prostudujte schéma zapojení.
- 2. Zapojte obvod dle schématu a dodržujte zapojení součástek do příslušných pinů.
- 3. Nastavte hodnotu rezistoru na 470 Ω.
- 4. Naprogramujte desku Arduino za pomocí bloků tak, aby červená dioda blikala. Stav diody se tedy bude v pravidelných intervalech měnit. Po dobu jedné sekundy bude dioda svítit a po dobu jedné sekundy bude zhasnuta.
- 5. Spusťte simulaci a ověřte správnou funkci obvodu.

## **Poznámky**

• Seznam použitých bloků obsahuje pouze výčet bloků. Některé se mohou opakovat a nejedná se o kompletní seznam všech použitých součástí. Hodnoty uvnitř bloků je zapotřebí nastavit dle potřeby.

# **Pracovní list – LEKCE 2**

### **Název**

Spínání LED

### **Seznam součástek**

- 1. Arduino UNO R3
- 2. LED
- 3. 2 x rezistor
- 4. Tlačítko

# **Seznam použitých bloků**

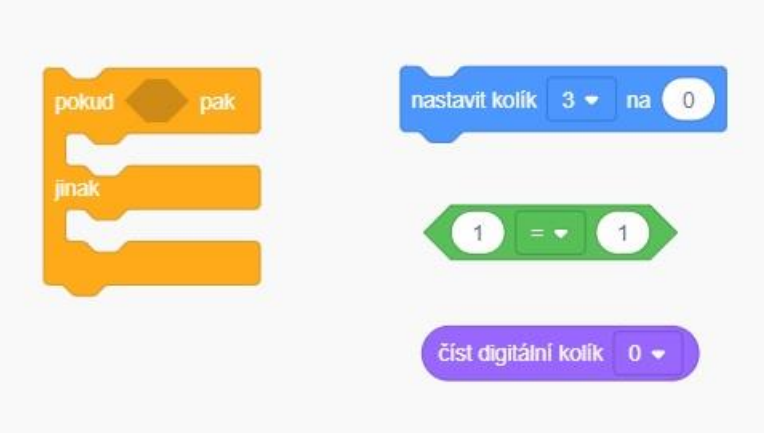

### **Schéma zapojení**

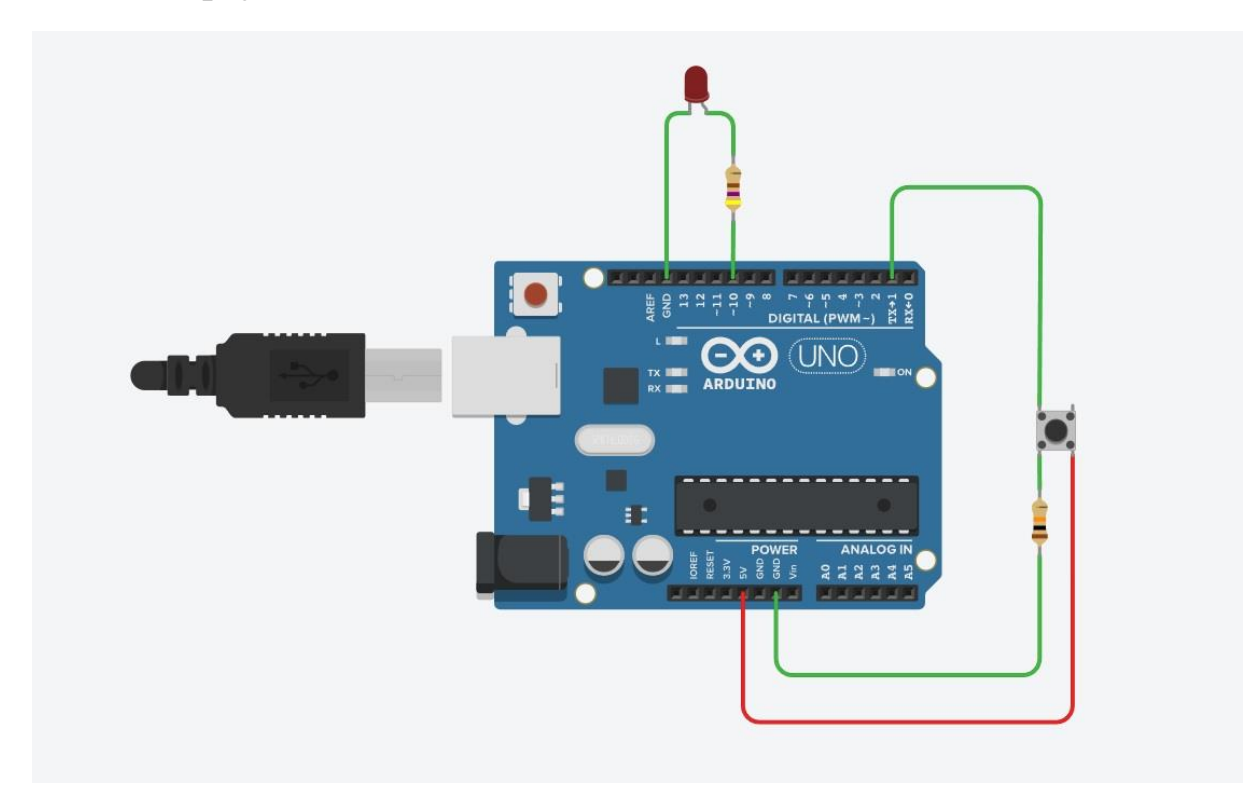

### **Zadání**

- 1. Pečlivě si prostudujte schéma zapojení.
- 2. Zapojte obvod dle schématu a dodržujte zapojení součástek do příslušných pinů.
- 3. Nastavte hodnotu rezistoru, který je zapojený v sérii s LED na 470 Ω.
- 4. Nastavte hodnotu rezistoru, který je zapojený před tlačítkem na 10 kΩ.
- 5. Naprogramujte desku Arduino UNO za pomocí bloků tak, aby se při stisku tlačítka rozsvítila LED. Jakmile tlačítko nebude stisknuto, LED svítit nebude.
- 6. Spusťte simulaci a ověřte správnou funkci obvodu.

### **Poznámky**

- Dbejte na správné zapojení pinů. Pokud zapojíte součástky do jiných pinů, než je tomu na obrázku, je potřeba tuto skutečnost zohlednit v programu.
- Seznam použitých bloků obsahuje pouze výčet bloků. Některé se mohou opakovat a nejedná se tak o kompletní seznam všech použitých součástí. Hodnoty uvnitř bloků je zapotřebí nastavit.

# **Pracovní list – LEKCE 3**

### **Název**

Blikání s více LED

## **Seznam součástek**

- 1. Arduino UNO R3
- 2. 4x rezistor
- 3. 4 x LED

## **Seznam použitých bloků**

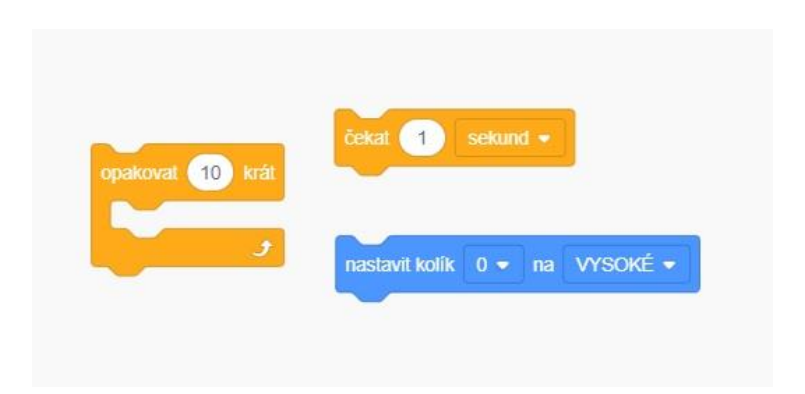

# **Schéma zapojení**

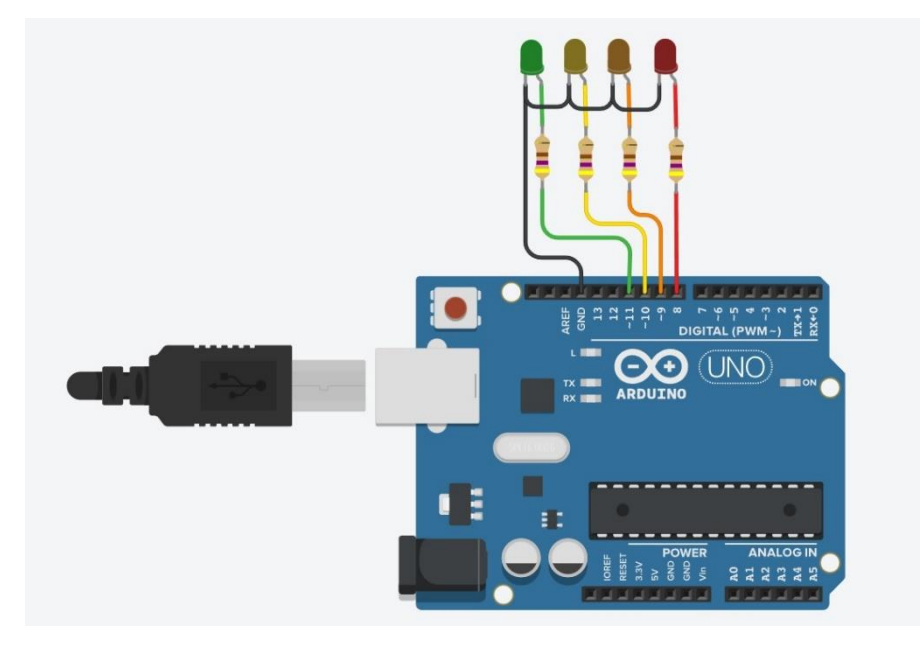

## **Zadání**

- 1. Pečlivě si prostudujte schéma zapojení.
- 2. Zapojte obvod dle schématu a dodržujte zapojení součástek do příslušných pinů.
- 3. Nastavte hodnotu rezistorů na 470 Ω.
- 4. Naprogramujte desku Arduino UNO za pomocí bloků tak, aby diody blikaly postupně z leva doprava. První dioda blikne jednou a počet bliknutí se bude s každou další diodou zvyšovat. Druhá dioda tedy blikne dvakrát, třetí třikrát a čtvrtá čtyřikrát.
- 5. Spusťte simulaci a ověřte správnou funkci obvodu.

## **Poznámky**

- Dbejte na správné zapojení pinů. Pokud zapojíte součástky do jiných pinů, než je tomu na obrázku, je potřeba tuto skutečnost zohlednit v programu.
- Seznam použitých bloků obsahuje pouze výčet bloků. Některé se mohou opakovat a nejedná se tak o kompletní seznam všech použitých součástí. Hodnoty uvnitř bloků je zapotřebí nastavit.

## **Pracovní list – LEKCE 4**

### **Název**

Regulace jasu LED

### **Seznam součástek**

- Arduino UNO R3
- LED
- Rezistor
- Potenciometr

# **Seznam použitých bloků**

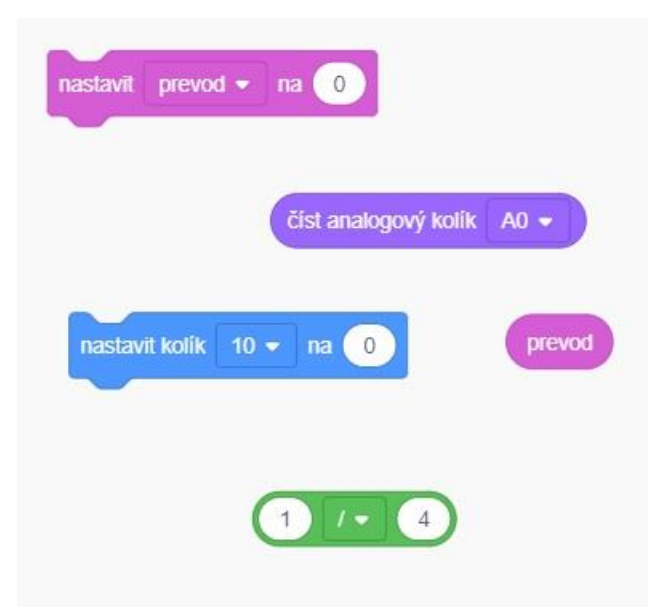

### **Schéma zapojení**

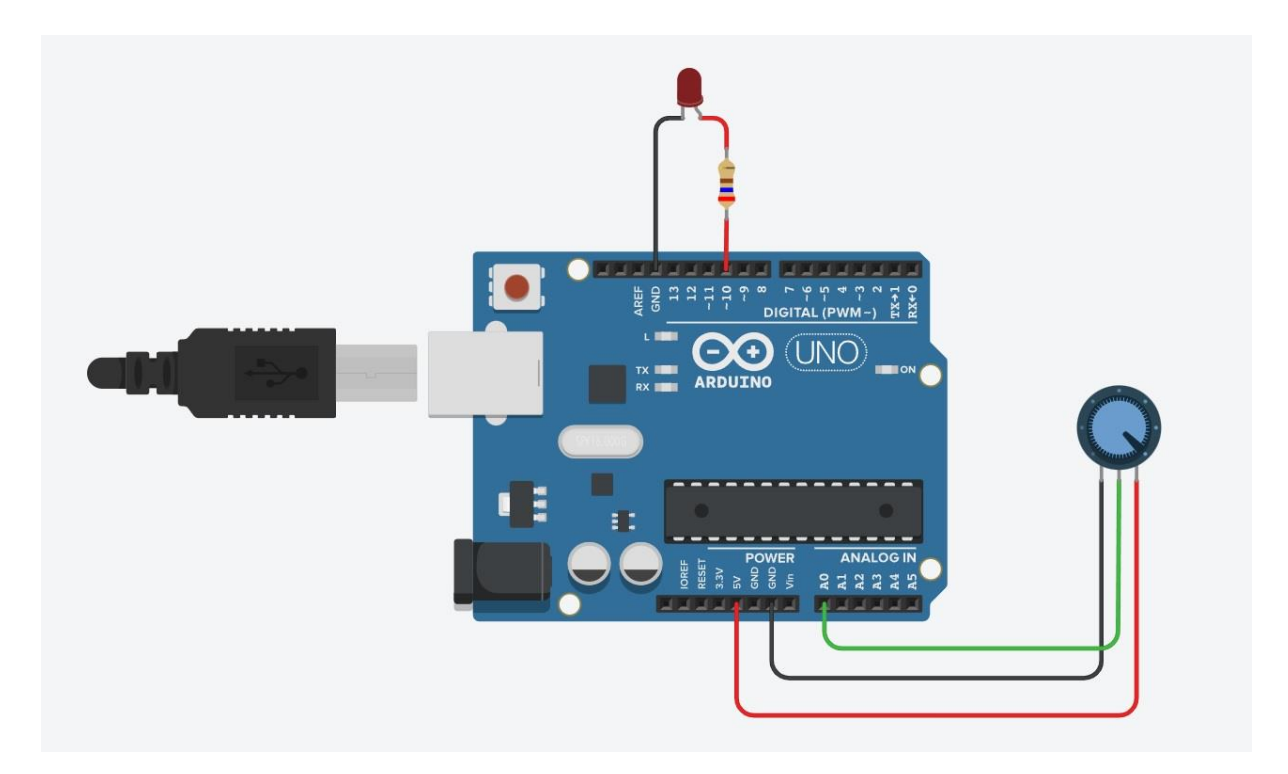

#### **Zadání**

- 1. Pečlivě si prostudujte schéma zapojení.
- 2. Zapojte obvod dle schématu a dodržujte zapojení součástek do příslušných pinů.
- 3. Nastavte hodnotu rezistoru před LED na 260 Ω.
- 4. Nastavte hodnotu potenciometru na 10 kΩ.
- 5. Naprogramujte desku Arduino UNO za pomocí bloků tak, aby se při otáčení potenciometru měnil jas LED. Když bude potenciometr natočen úplně vlevo, dioda nebude svítit. S postupným otáčením vpravo se jas bude zvyšovat a na konci otáčení bude LED svítit plným jasem.
- 6. Spusťte simulaci a ověřte správnou funkci obvodu.

### **Poznámky**

• Dbejte na správné zapojení pinů. Pokud zapojíte součástky do jiných pinů, než je tomu na obrázku, je potřeba tuto skutečnost zohlednit v programu.

- Seznam použitých bloků obsahuje pouze výčet bloků. Některé se mohou opakovat a nejedná se tak o kompletní seznam všech použitých součástí. Hodnoty uvnitř bloků je zapotřebí nastavit.
- Proměnnou lze pojmenovat libovolně. V případě vlastního pojmenování je potřeba tuto skutečnost zohlednit v celém programu.

# **Pracovní list – LEKCE 5 – bonusová úloha**

### **Název**

Zaznamenání stavu tlačítka

### **Seznam součástek**

- Arduino UNO R3
- LED
- $\bullet$  2 x rezistor
- Tlačítko

### **Seznam použitých bloků**

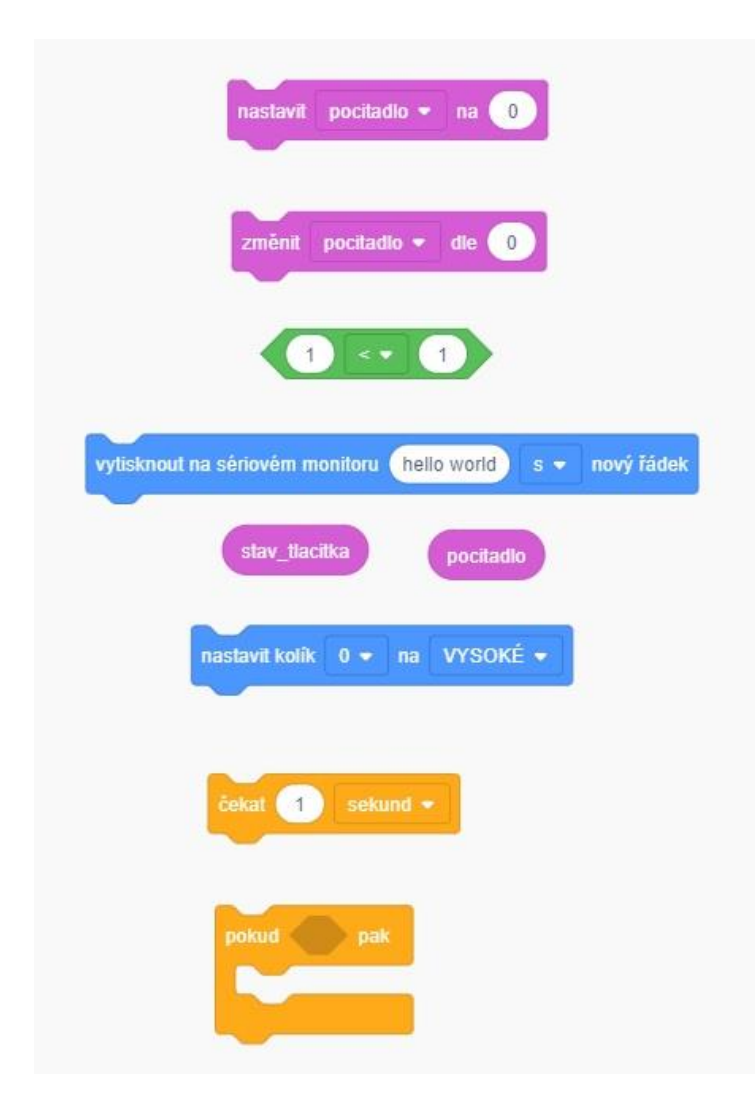

### **Schéma zapojení**

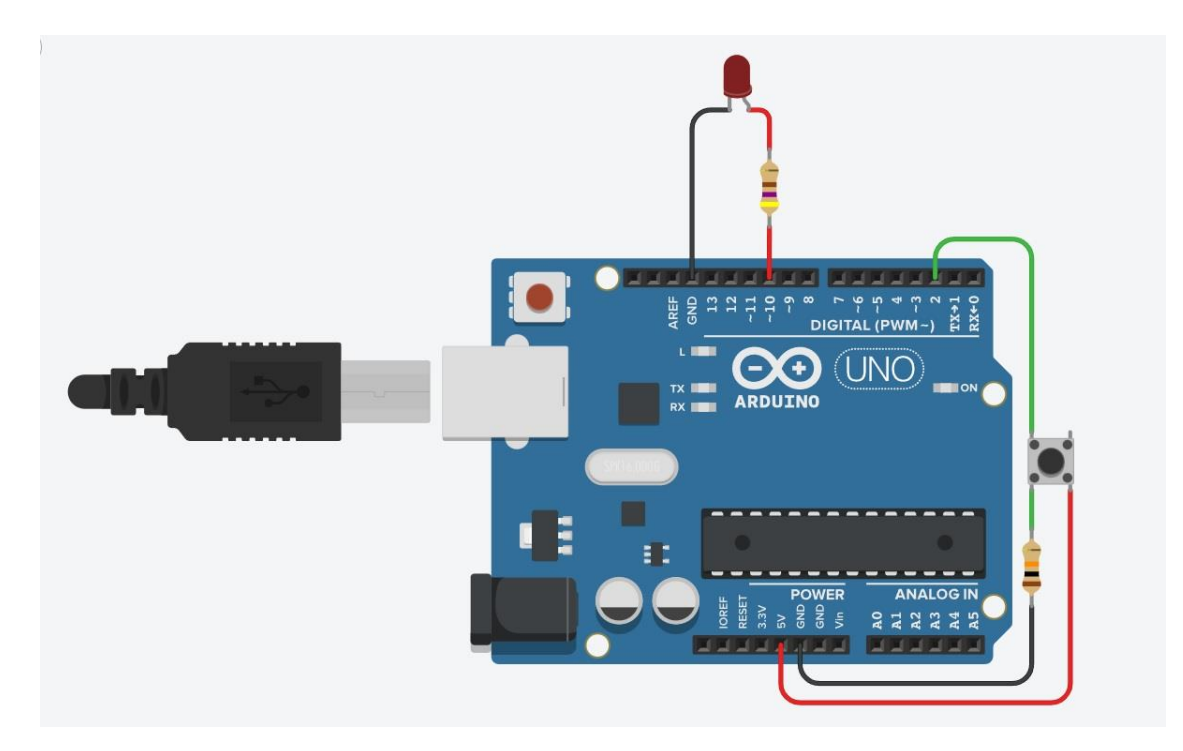

### **Zadání**

- 1. Pečlivě si prostudujte schéma zapojení.
- 2. Zapojte obvod dle schématu a dodržujte zapojení součástek do příslušných pinů.
- 3. Nastavte hodnotu rezistoru před LED na 470 Ω.
- 4. Nastavte hodnotu rezistoru před tlačítkem na 10k Ω.
- 5. Naprogramujte desku Arduino UNO za pomocí bloků tak, aby každý stisk tlačítka byl zaznamenán do proměnné pocitadlo. Na začátku je stav počítadla nastaven na hodnotu 0 a s každým dalším stiskem tlačítka se hodnota zvýší o 1. Jestli je tlačítko aktuálně stisknuto či nikoliv se zaznamenává do proměnné stav\_tlacitka. Pokud je počet stisknutí větší než 3, proměnná pocitadlo se vynuluje. Počítadlo tak může nabývat čtyřech hodnot (0 – 3) a s každou hodnotou dojde k nějaké akci:
	- a)  $0 LED$  nebude svítit
	- b)  $1 LED$  se rozsvítí
	- c) 2 LED opět zhasne
	- d) 3 LED začne blikat v intervalu 0,5 sekund
- 6. Spusťte simulaci a ověřte správnou funkci obvodu.

## **Poznámky**

- Dbejte na správné zapojení pinů. Pokud zapojíte součástky do jiných pinů, než je tomu na obrázku, je potřeba tuto skutečnost zohlednit v programu.
- Seznam použitých bloků obsahuje pouze výčet bloků. Některé se mohou opakovat a nejedná se tak o kompletní seznam všech použitých součástí. Hodnoty uvnitř bloků je zapotřebí nastavit.
- Všechny proměnné lze pojmenovat libovolně. V případě vlastního pojmenování je potřeba tuto skutečnost zohlednit v celém programu.